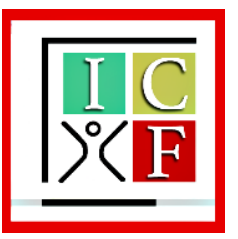

ISTITUTO COMPRENSIVO «L. FANTAPPIÉ»

VITERBO

# **TUTORIAL Attivare, scaricare e utilizzare i libri digitali**

a cura del Team per l'innovazione digitale dell'I.C. Fantappié

a.s. 2023-24

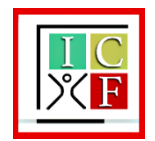

Le case editrici dei libri di testo adottati dall'Istituto Comprensivo Fantappié per la scuola secondaria di I grado afferiscono a diversi ambienti didattici digitali utili alla **consultazione dei libri on line, off line e all'utilizzo di strumenti e risorse**.

In questo tutorial si mostra l'accesso agli ambienti:

• **HUBSCUOLA**

<https://www.hubscuola.it/>

(riguarda le edizioni Mondadori e Rizzoli-Fabbri)

• **BSMART**

<https://www.bsmart.it/>

(riguarda molte edizioni fra cui De Agostini, Deascuola, Il Capitello, Eli, Garzanti, Lattes, Loescher, Sei, Zanichelli)

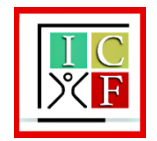

## **COME PROCEDERE PER UTILIZZARE L'AMBIENTE HUBSCUOLA?**

**1.** Collegarsi al **SITO** [www.hubscuola.it](http://www.hubscuola.it/) dal dispositivo che si intende usare per la consultazione del libro digitale

**2.** Se si è già in possesso di credenziali **ACCEDERE**, altrimenti **REGISTRARSI** (si consiglia di registrarsi con l'indirizzo email di un genitore e di mettere come nominativo del profilo il nome e il cognome dell'alunno)

#### **3.** Cliccare sul pulsante **ATTIVA LIBRO**

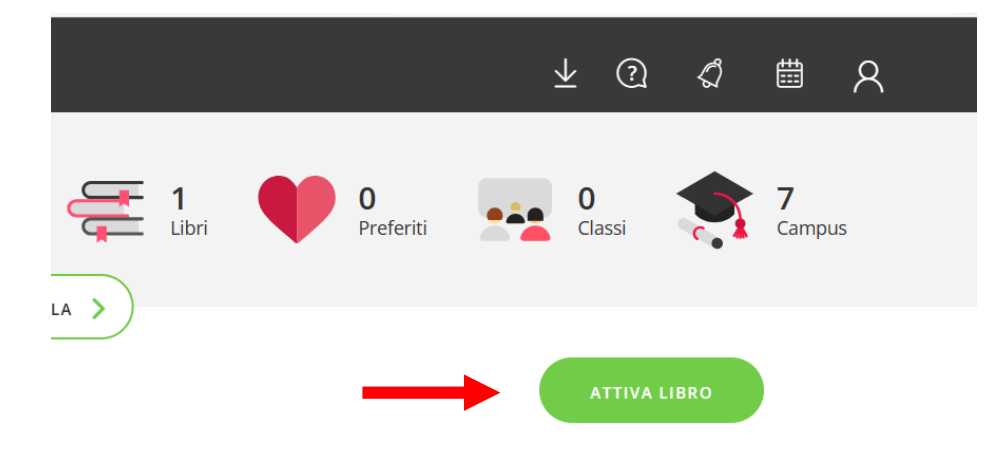

### **4.** Inserire il **PIN DI ATTIVAZIONE**  stampato all'interno della copertina

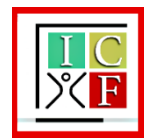

**5.** Scaricare una delle app di lettura offerte gratuitamente (l'app **HUB YOUNG** è per notebook e tablet, l'app **HUB SMART** è per smartphone, entrambe sono per studenti e docenti)

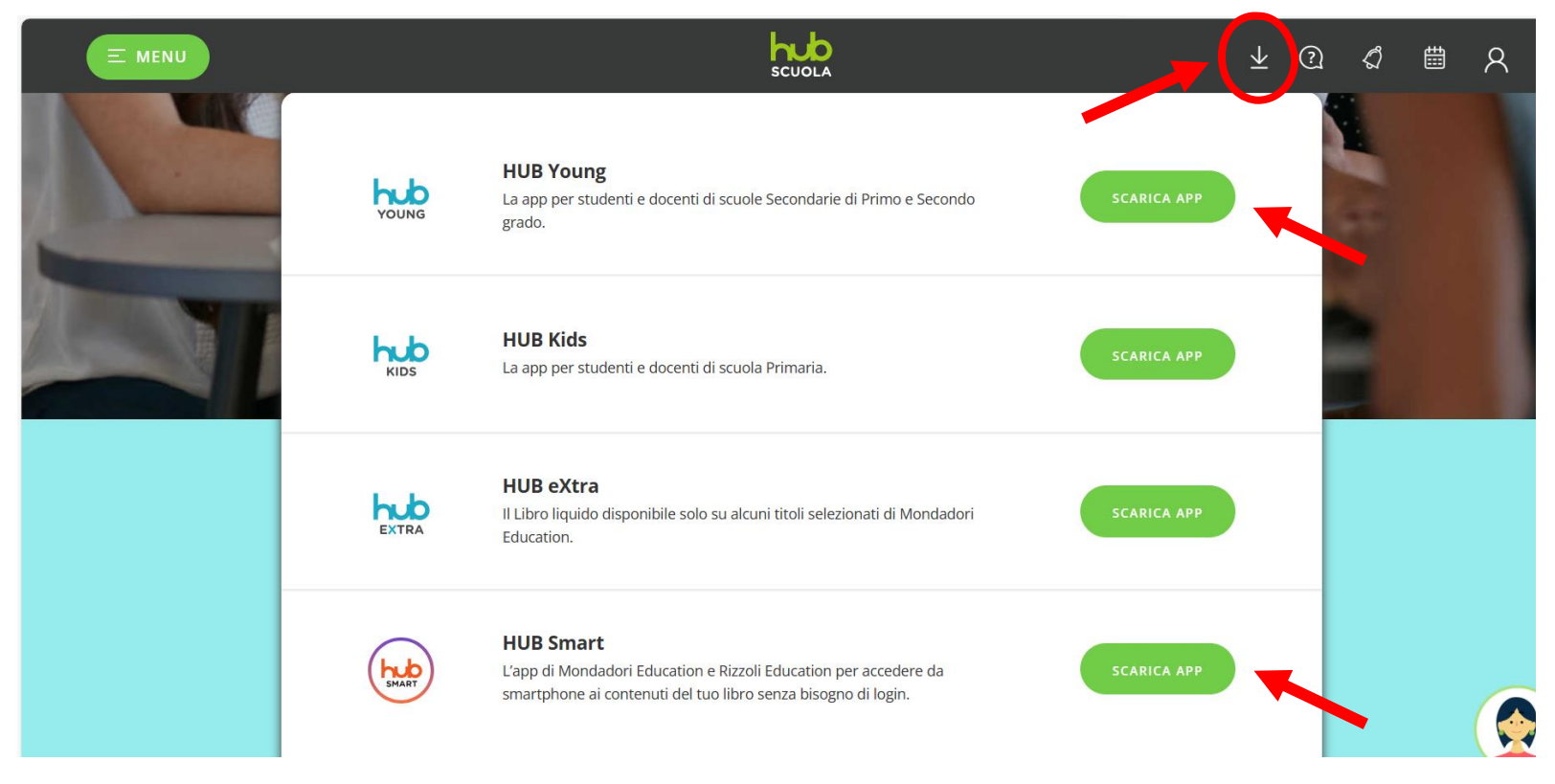

**6.** Seguire la procedura d'installazione per il proprio dispositivo

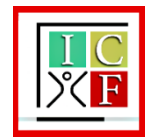

**7.** Effettuare il **LOGIN NELL'APP** con email e password di registrazione e utilizzare il libro attivato

**NB.** A questo link [Guida HUB Young in 10 passi](https://assistenza.hubscuola.it/hc/it/articles/115003211025-Guida-HUB-Young-in-10-passi) – Assistenza HUB Scuola è possibile scaricare la guida **«HUB YOUNG IN 10 PASSI»,** per:

- scaricare il libro e utilizzare la libreria
- impostare la visualizzazione
- accedere ai contenuti digitali integrativi
- utilizzare gli strumenti di personalizzazione e condivisione
- utilizzare gli strumenti di didattica inclusiva
- fare esercizi interattivi
- utilizzare il libro in modalità on line/off line

**Ricorda! Per utilizzare il libro digitale sul tablet in modalità off line è necessario scaricarlo in anticipo!**

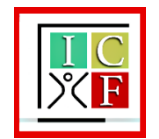

# **COME PROCEDERE PER UTILIZZARE L'AMBIENTE BSMART?**

**1.** Collegarsi al **SITO** <https://www.bsmart.it/> dal dispositivo che si intende usare per la consultazione del libro digitale

**2.** Se si è già in possesso di credenziali **ACCEDERE**, altrimenti **REGISTRARSI** (si consiglia di registrarsi con l'indirizzo email di un genitore e di mettere come nominativo del profilo il nome e il cognome dell'alunno)

**3.** Cliccare sul pulsante **ATTIVA UN LIBRO**

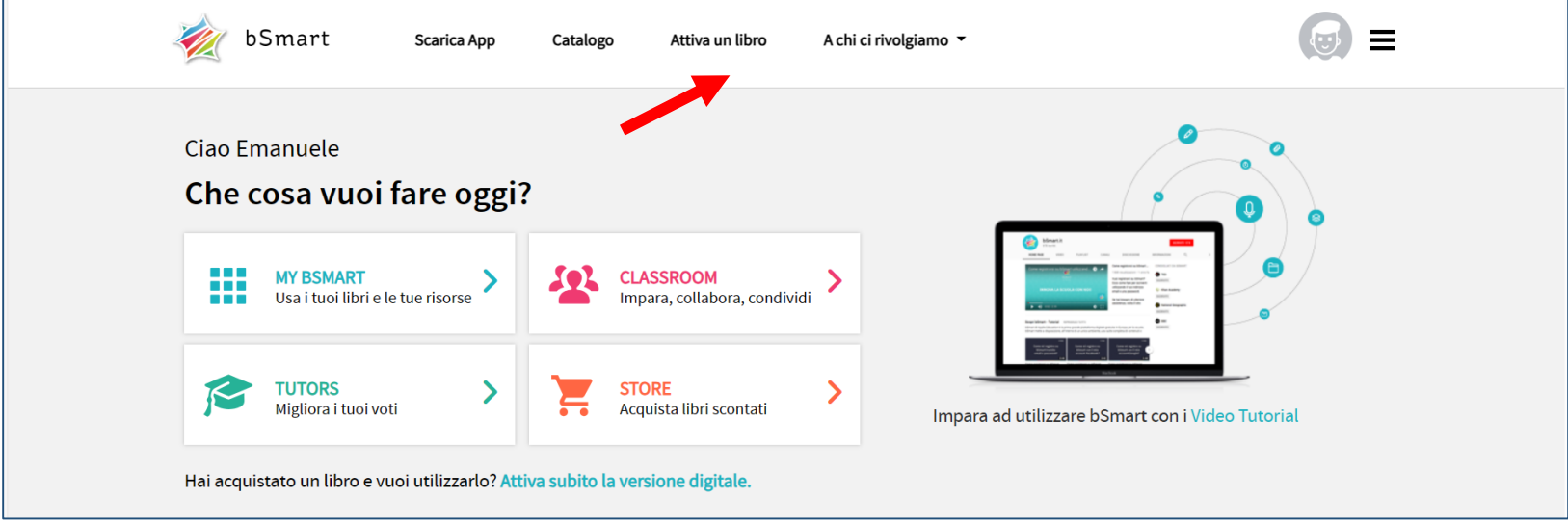

**4.** Inserire il **PIN DI ATTIVAZIONE** stampato all'interno della copertina

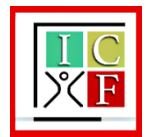

#### **5.** Scegliere l'editore del libro che si vuole attivare es. Deascuola, Lattes, Sei ecc.

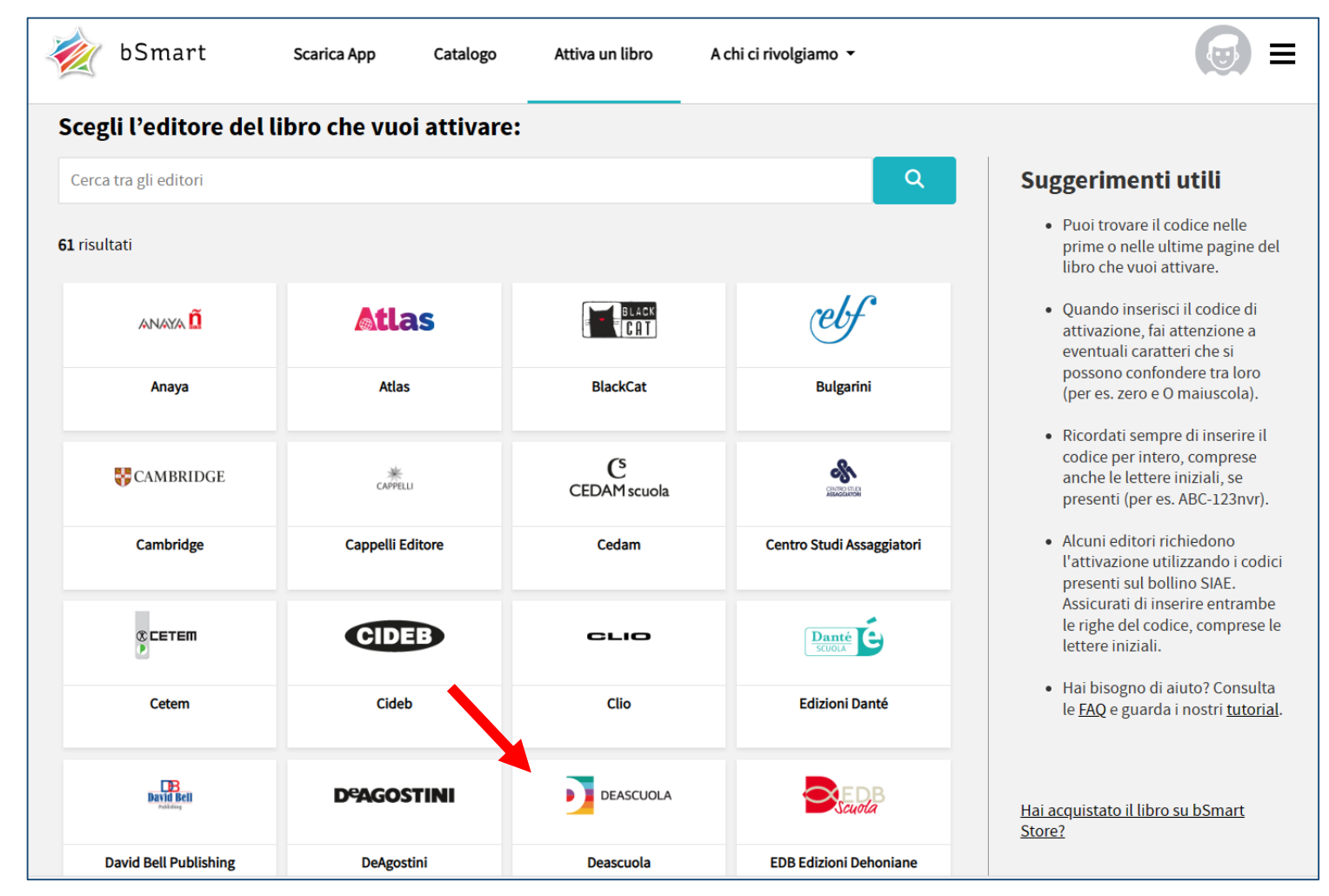

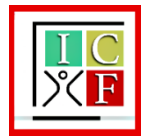

**6.** Inserire il codice presente nelle prime o nelle ultime pagine del libro e cliccare sul pulsante **CONFERMA**

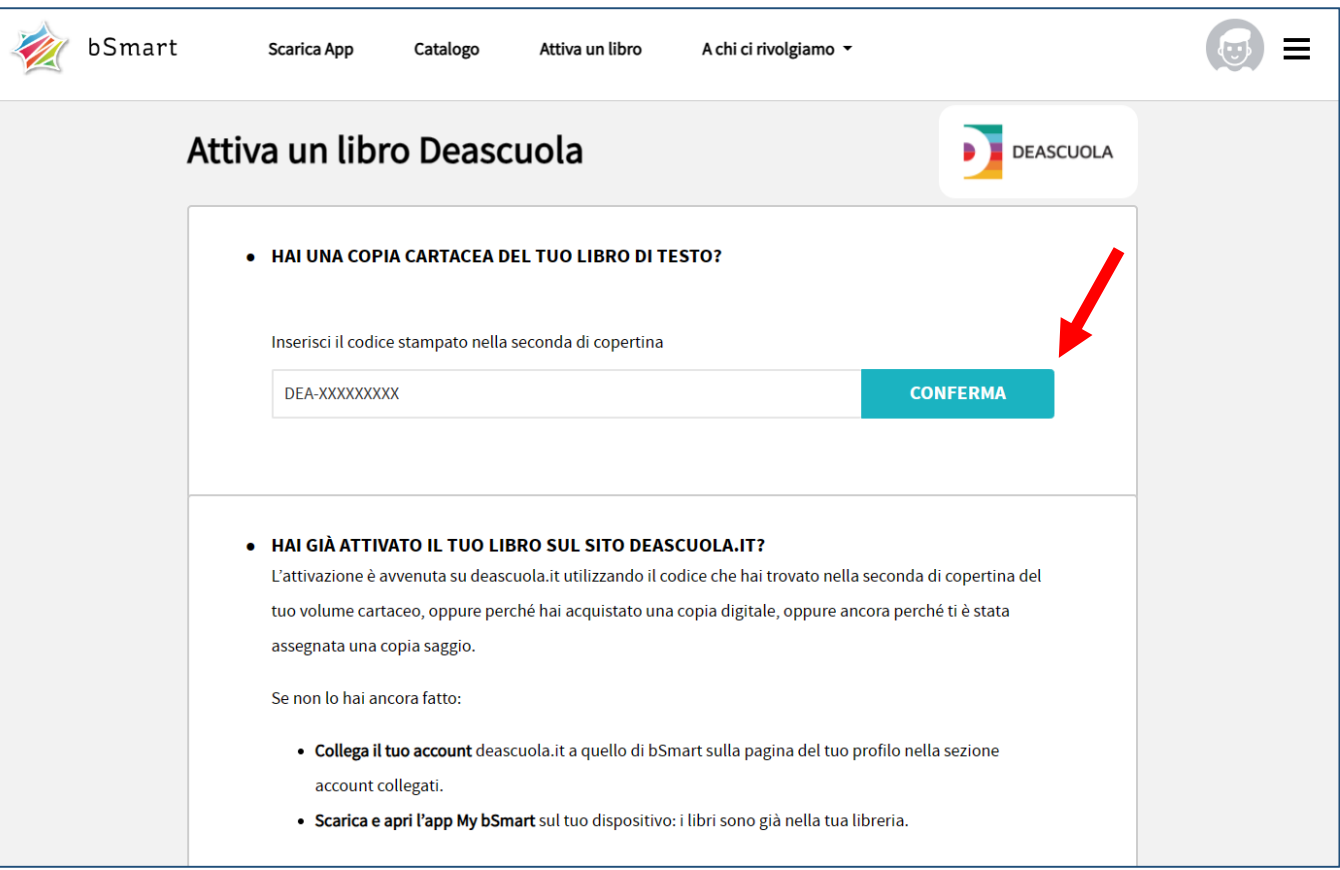

#### **7.** Poi, **COLLEGARE L'ACCOUNT DELLA CASA EDITRICE A BSMART**

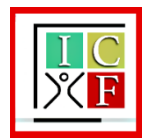

ISTITUTO COMPRENSIVO L. FANTAPPIÉ Tutorial - Libri digitali - pag. 9 di 9

**8.** Infine, scaricare l'**APP MY BSMART** seguendo la procedura d'installazione per il proprio dispositivo, effettuare il **LOGIN NELL'APP** e utilizzare il libro attivato

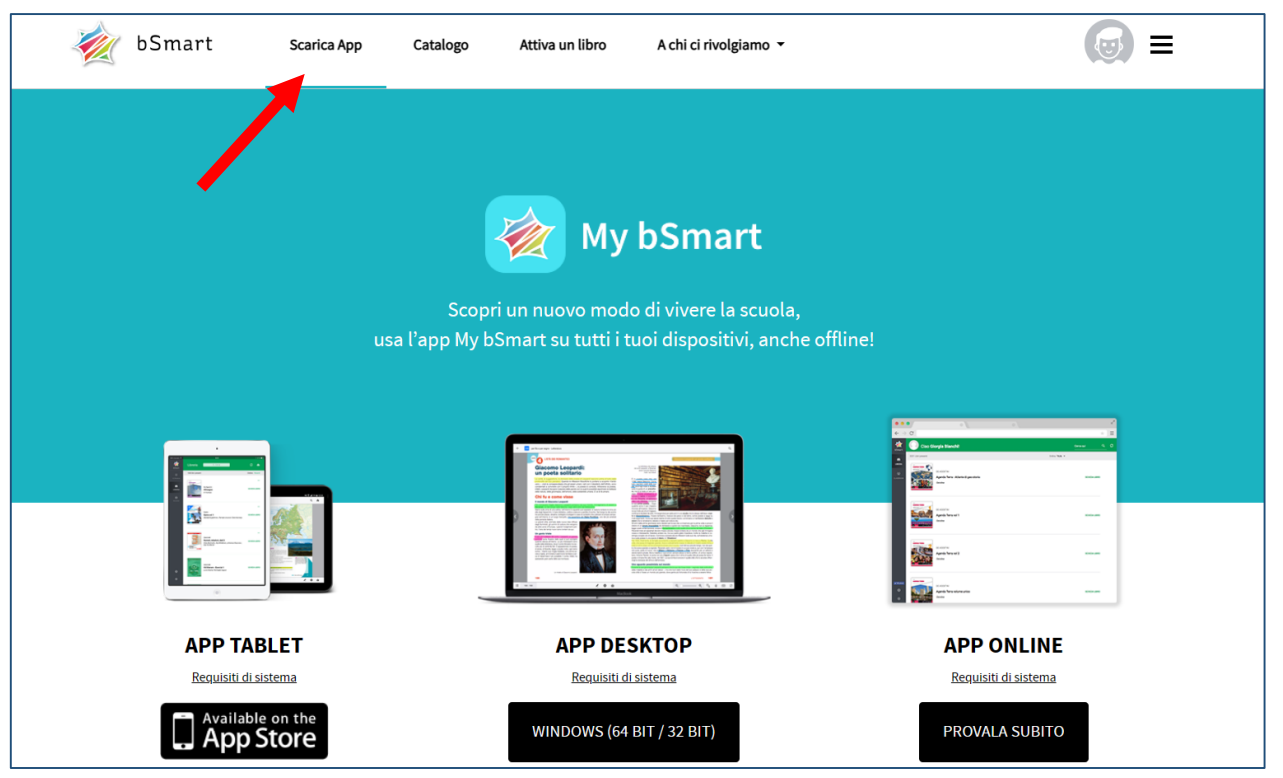

**NB.** A questo link app My bSmart - [Centro assistenza](https://support.bsmart.it/hc/it/categories/201059825-usare-l-app-My-bSmart) sono presenti informazioni di supporto all'utilizzo dell'app

**Ricorda! Se scarichi il libro puoi utilizzarlo anche off line!**